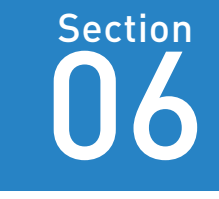

# Web会議ツールで<br>できること

覚えておきたいキーワード ■ マ 遠隔で会議が可能 ■■マインターネット環境 ■■ 多様なツール

Web会議ツールは、映像と音声を利用し、遠隔にいる相手とのコミュニケー ションを可能にします。さまざまなデバイスからオンライン上にアクセスし、 かんたんに利用できることからビジネスシーンで多く活用されています。

### 1 Web会議ツールとは

**Web会議の参加人数** 

少人数の会議だけでなく、参加人数が多い 会議や多拠点での会議などにもWeb会議 ツールは対応しています。

Web

会

議

 $\mathbf{v}$ 

ル

第 **2** 章

ールー トラックス

**TZoom」を** 

使い  $\bar{c}$ 

なそう

こなり きんじょう しょうかん しゅうしょう しゅうしょう しゅうしゅう しゅうしゅう しゅうしゅう しゅうしゅう しゅうしゅう しゅうしゅう しゅうしゅう しゅうしゅう しゅうしゅう しゅうしゃ

**いわゆるWeb会議ツールにはさまざまな種類があり、ツールごと に特徴があります。一般的なのは、インターネット経由でアプリを ダウンロードして、パソコンや携帯端末にインストールするタイプ のWeb会議ツールです。Google Meetのように、インストールが 不要なブラウザ型のWeb会議ツールもあります。また、同じWeb 会議ツールであっても、無料版と有料版が選べるものもあり、有料 版はより機能が充実しています。会議の目的に応じて、適切なツー ルを選びましょう。**

**Web会議ツールはパソコンだけでなく、スマートフォンやタブレッ トからでも利用できる利便性も魅力の1つです。インターネットに 接続できる環境であれば、場所や時間を問わずWeb会議を開催し たり、参加したりできます。ただし、インターネット環境がWeb 会議の質を左右してしまうため、注意が必要です。たとえば、 Wi-Fiが不安定な環境でWeb会議を行うと、映像が途切れるなどの 支障が発生します。そのような場合は有線LANケーブルを利用す るなど、適切な通信環境を整えて、ストレスなくWeb会議ツール を利用できるようにしましょう。**

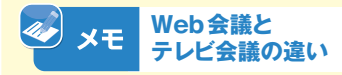

会議があります。Web会議はパソコンやタブ レット、スマートフォンなどの端末とインターネッ ト環境があれば、どこでも行うことができます。 一方、テレビ会議は会議室そのものに専用 端末を設置して、2つ以上の会議室をつな いで会議を行うため、遠隔地との大規模な 会議を行う際に適しています。

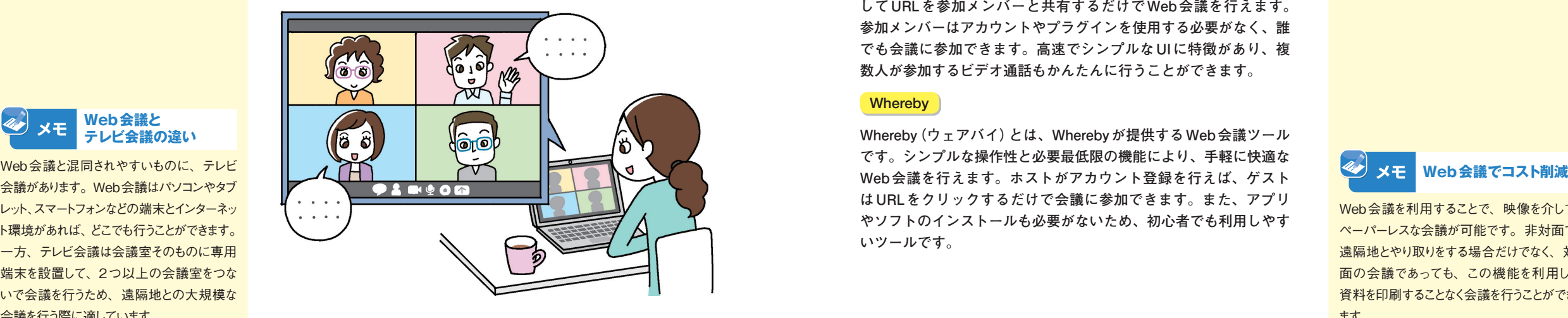

### 2 代表的なWeb会議ツール

### Zoom Cloud Meetings

**Zoom Cloud Meetings(ズームクラウドミーティングス)とは、 Zoomビデオコミュニケーションズが提供するWeb会議ツールで す。クリアな音声と高画質な映像で、いつでも、どこからでも、あ らゆるデバイスでかんたんにWeb会議を行えます。画面共有機能 や投票機能、同時通訳機能、クラウド録画機能などのコラボレーショ ン機能を搭載しており、生産性を最大限に引き上げます。無料版で もこれらの機能を利用できますが、会議の参加人数は最大100人ま でです。1対1の会議時間は無制限ですが、3人以上の参加者がい る会議の場合は、40分の時間制限があります。なお、有料版にアッ プグレードすると時間無制限で会議を行うことができます。ほかの 無料のWeb会議ツールは、有料版と同じ仕様ではないことが多い 中で、有料版と同じ機能を利用できたり、iOSとAndroidでも画面 共有機能を利用できたりする唯一のサービスです。**

### Microsoft Teams

**Microsoft Teams(マイクロソフトチームズ)とは、Microsoftが提 供するWeb会議ツールです。チャットやWeb会議、ファイルの共 有などの「チーム」の作業を効率化する機能があります。共有のワー クスペースにファイルなどをまとめることもできるので、共同での 作業を制限されずに行えたり、メンバーとチャットしたりすること も可能です。また、Word、Excel、PowerPoint、SharePointなど 組み込みのMicrosoft 365アプリでファイルの共同作業ができると いう特徴があります。**

### Google Meet

**Google Meet(グーグルミート)とは、Googleが提供するWeb会議 ツールです。Google Workspaceに内包される機能で、会議を設定 してURLを参加メンバーと共有するだけでWeb会議を行えます。 参加メンバーはアカウントやプラグインを使用する必要がなく、誰 でも会議に参加できます。高速でシンプルなUIに特徴があり、複 数人が参加するビデオ通話もかんたんに行うことができます。**

### **Whereby**

**Whereby(ウェアバイ)とは、Wherebyが提供するWeb会議ツール です。シンプルな操作性と必要最低限の機能により、手軽に快適な はURLをクリックするだけで会議に参加できます。また、アプリ やソフトのインストールも必要がないため、初心者でも利用しやす いツールです。**

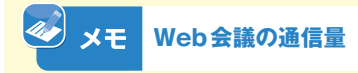

各Web会議ツールの音質や解像度によっ て、通信量には違いがあります。モバイル 回線などの従量課金の環境で長時間のビデ オ会議を行うと、すぐに通信データ量の上限 に達して通信速度が制限されてしまうため、 音声のみでの参加にするなどの工夫が必要 です。

**Section** 06

**Web会議ツールで** 

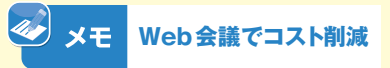

Web会議を利用することで、映像を介して ペーパーレスな会議が可能です。非対面で 遠隔地とやり取りをする場合だけでなく、対 面の会議であっても、この機能を利用し、 資料を印刷することなく会議を行うことができ ます。 **30 31**

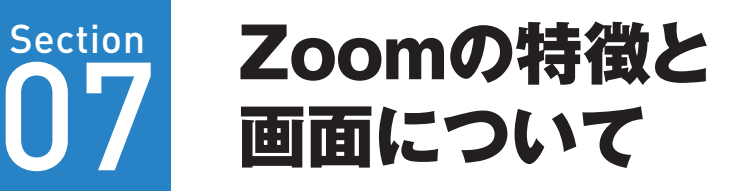

覚えておきたいキーワード ビジネスシーン 対応端末 8 利用環境

Zoomは、パソコンやスマートフォンで利用できるビジネス向けのビデオ会議 ツールです。ビジネス用途に最適化されたZoomの機能や操作など、多くのビ デオ会議ツールとの違いについて押さえておきましょう。

### Zoomの特徴

**Q** キーワード 帯域

Web <sup>41</sup>

議

 $\mathbf{v}$ 

ル

第 **2** 章

ールー トラックス

|<br>Noom|<br>を

使  $\overline{L}$ 

こなり きんじょう しょうかん しゅうしょう しゅうしょう しゅうしゅう しゅうしゅう しゅうしゅう しゅうしゅう しゅうしゅう しゅうしゅう しゅうしゅう しゅうしゅう しゅうしゅう しゅうしゃ

な そう 帯域とは、「ある時間内にどれだけデータを 送れるか」の指標です。通信は、帯域幅が 広ければ広いほど高速です。

**Zoomとは、ビジネスシーンにおいて広く活用されているビデオ会 議ツールの1つです。Zoomの最大の特徴は、さまざまなOSでビ デオ会議が可能であることです。具体的には「Windows」「macOS」 「Android」「iOS」で利用できます。また、パソコンやスマートフォ ンはもちろん、タブレットでも利用できます。**

**さらに、Zoomはほかのビデオ会議ツールと比較すると、使用する ネットワーク帯域が広いという特徴があります。これは安定した通 信を可能にし、タイムラグや映像の乱れなどを起きにくくすること につながります。加えて、Zoomで使用できるデバイスのほとんど に、カメラやマイク、スピーカーが内蔵されています。音質や画質 にこだわらなければ、Zoomのためにわざわざ専用機器を用意する 必要もありません。**

**なお、Zoomには無料版と有料版があります。企業で利用する場合 は、3人以上のビデオ会議に利用制限がない有料版がおすすめです。 有料版には、「プロ」「ビジネス」「エンタープライズ」の3種類があ ります。**

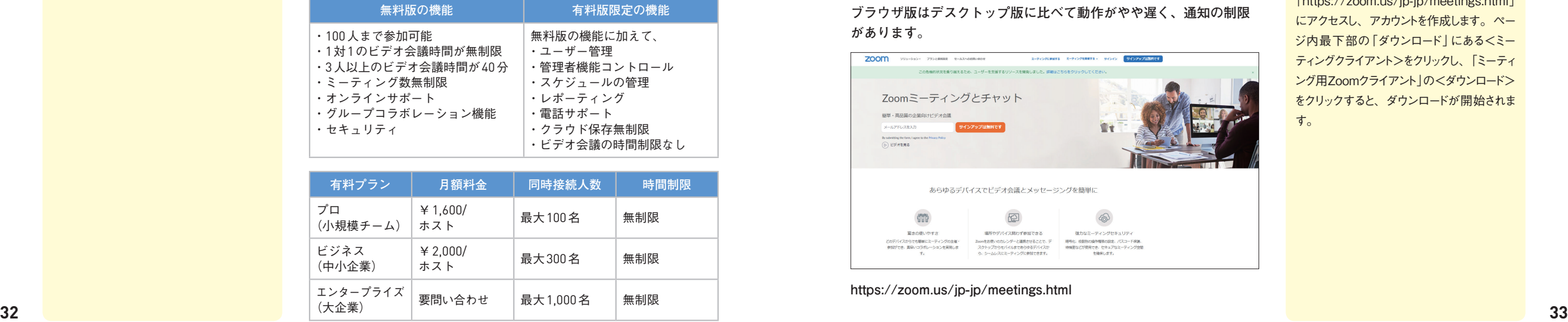

### 2 Zoomの主な機能

### ブレイクアウトルーム

**参加者が多いビデオ会議中、参加者を数人のグループに分けること ができます。ビデオ会議の開催者が参加者のグループ分けを指定す る方法や、ランダムシステムでグループを作成する方法があります。 ビデオ会議の開催者は、各グループのルームに自由に出入りするこ とができます。さらに、グループワークの時間を指定し、参加者の 画面にカウントダウンタイマーを表示させるなどのオプション機能 も充実しています。**

### 画面の共有

**ビデオ会議中、自分がデバイスで表示しているWebページや PowerPointのスライドなどを相手にも見せることができ、プレゼ ンテーションをオンラインで行うことも可能です。LINE通話など のプライベート向け通話アプリでは搭載されていない機能です。な お、異なる端末どうしでも画面を共有できます。**

### レコーディング

**多くの会議ツールでは、会議中に録音や録画をしようとすると、別 途キャプチャツールを使う必要があります。Zoomではビデオ会議 中に「レコーディング」をクリックまたはタップするだけで、録音 や録画が開始されます。**

### 3 Zoomを利用できる環境

**Zoomには、Webブラウザ版、デスクトップ版、アプリ版(iPhone・ Androidスマートフォン・iPad)の3種類があります。本書では、 デスクトップ版を中心に機能の利用手順を解説します。なお、Web ブラウザ版はデスクトップ版に比べて動作がやや遅く、通知の制限 があります。**

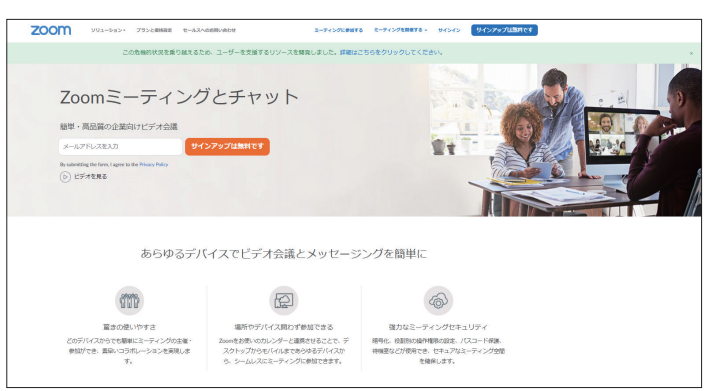

**https://zoom.us/jp-jp/meetings.html**

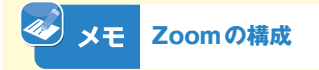

ビデオ会議の開催者は主導する立場として 「ホスト」と呼ばれます。ビデオ会議中は誰で も自由に発言できますが、画面の録画など、 ホストのみに権限がある操作もあります。

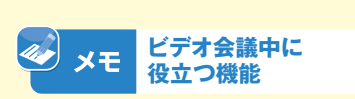

Zoomでは、ホワイトボード画面を共有して自 由に書き込みをしたり、拍手や賛成、挙手 のアイコンでかんたんに意思表示したりする こともできます。

Web

第 **2** 章

「https://zoom.us/jp-jp/meetings.html」 にアクセスし、アカウントを作成します。ペー ジ内最下部の「ダウンロード」にある<ミー ティングクライアント>をクリックし、「ミーティ ング用Zoomクライアント」の<ダウンロード> をクリックすると、ダウンロードが開始されま す。

### Section 4 Zoomの画面構成

### **ステータスアイコンを** メモ **変更する**

自分のプロフィールアイコンに表示されてい るステータスアイコンは変更できます。プロ フィールアイコンをクリックし、<利用可能> <退席中><着信拒否>からクリックして選 択します。

Web会議

ッ

ル

**2** 章

ールー トラックス

「Zoom」を使いこなそう こなり きんじょう しょうかん しゅうしょう しゅうしょう しゅうしゅう しゅうしゅう しゅうしゅう しゅうしゅう しゅうしゅう しゅうしゅう しゅうしゅう しゅうしゅう しゅうしゅう しゅうしゃ Zoomにサインインすると最初に表示される **《オンメモンホーム画面** 

のがホーム画面です。主に使用する4つの 機能「新規ミーティング」「参加」「スケジュー ル」「画面の共有」が表示されます。かんた んな操作で、すぐに必要なことを行えるだけ でなく、設定などの確認もホーム画面から行 えます。

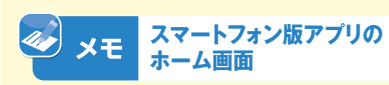

スマートフォン版アプリにおいても、ホーム画 面の主な機能に、大きな違いはありません。 スマートフォン版アプリの場合、スマートフォ ンの連絡先に接続して、Zoomに登録して いる相手を照合することもできます。

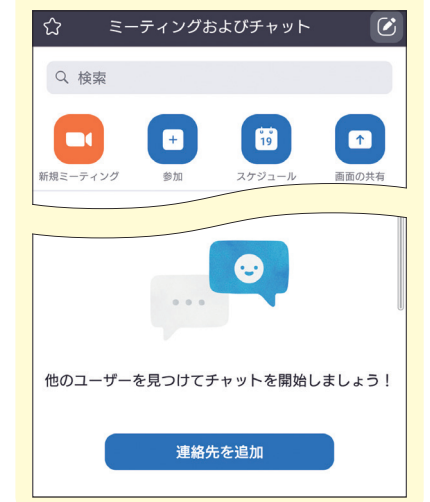

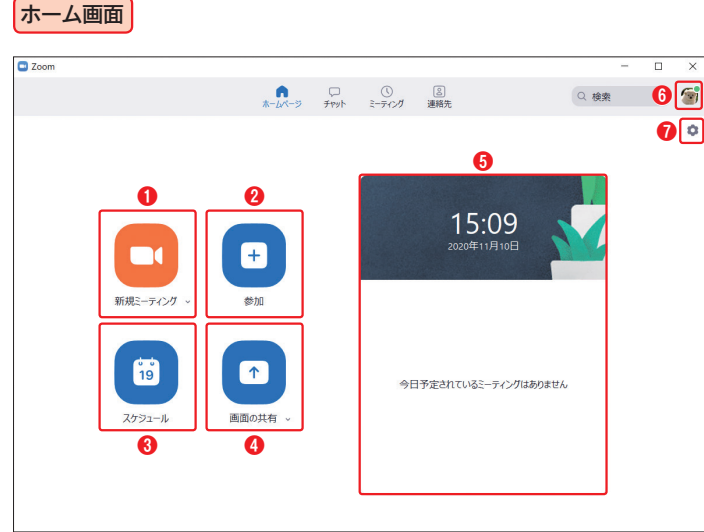

ビデオ会議画面

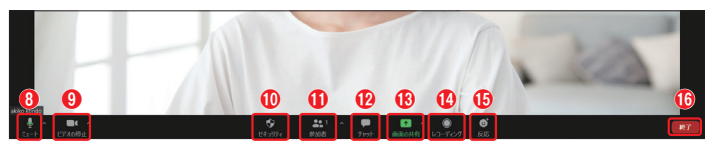

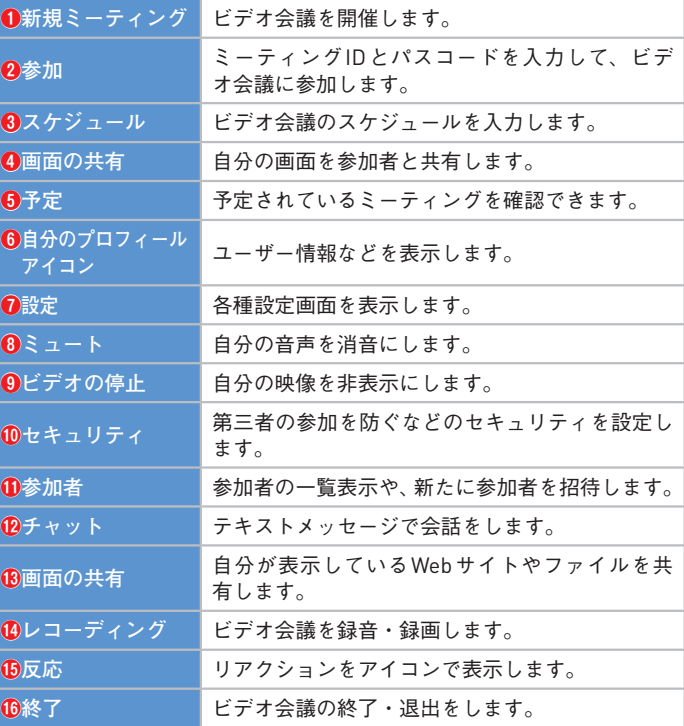

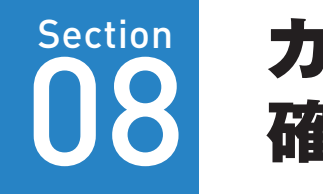

画角 音量 ■ 周辺機器

# Section カメラとマイクの設定を

ビデオ会議を行うにあたり、あらかじめやカメラの位置や画角、マイクの音量 を確認して、調整する必要があります。なお、ヘッドセットを利用する場合は、 パソコンに接続してからテストしましょう。 覚えておきたいキーワード

### 1 カメラとマイクの設定を確認する

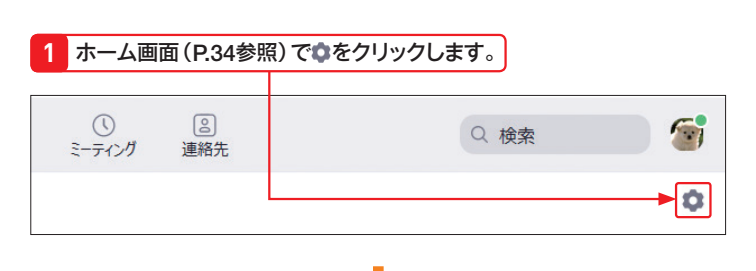

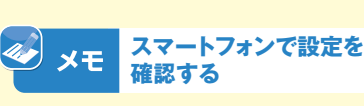

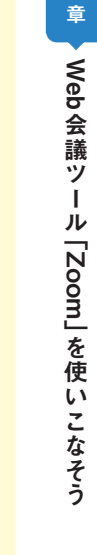

Section 08

**S定を確認しよう** 

**、設定を確認しよう** 

第 **2**

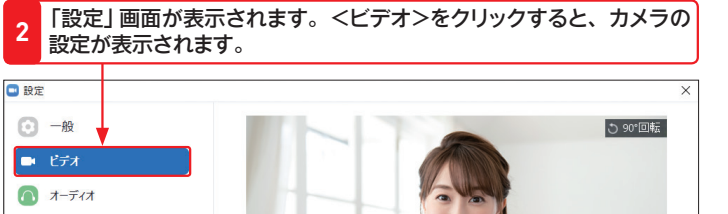

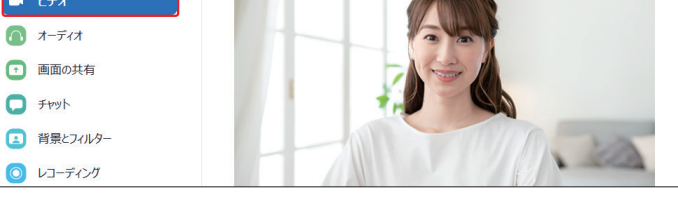

**3** <オーディオ>をクリックすると、マイクの設定が表示されます。

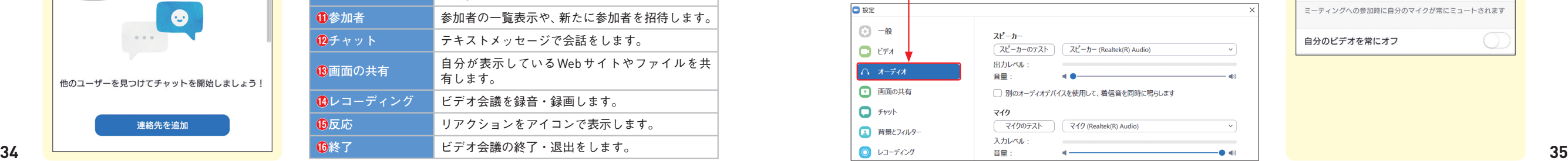

# は、以下のように操作します。

### $\bigoplus_{\overline{z}+\overline{z}}\bigoplus_{\overline{z}+\overline{z}+\overline{z}}\bigoplus_{\overline{z}+\overline{z}+\overline{z}+\overline{z}}$  $\frac{2}{187}$  $\bullet$ **2** <ミーティング>をタップします。

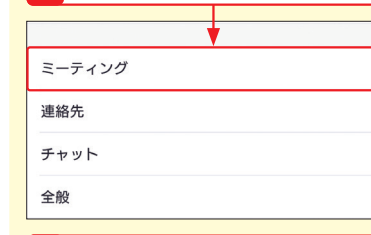

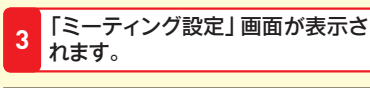

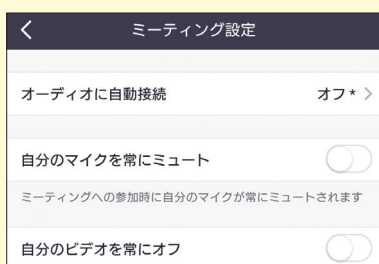

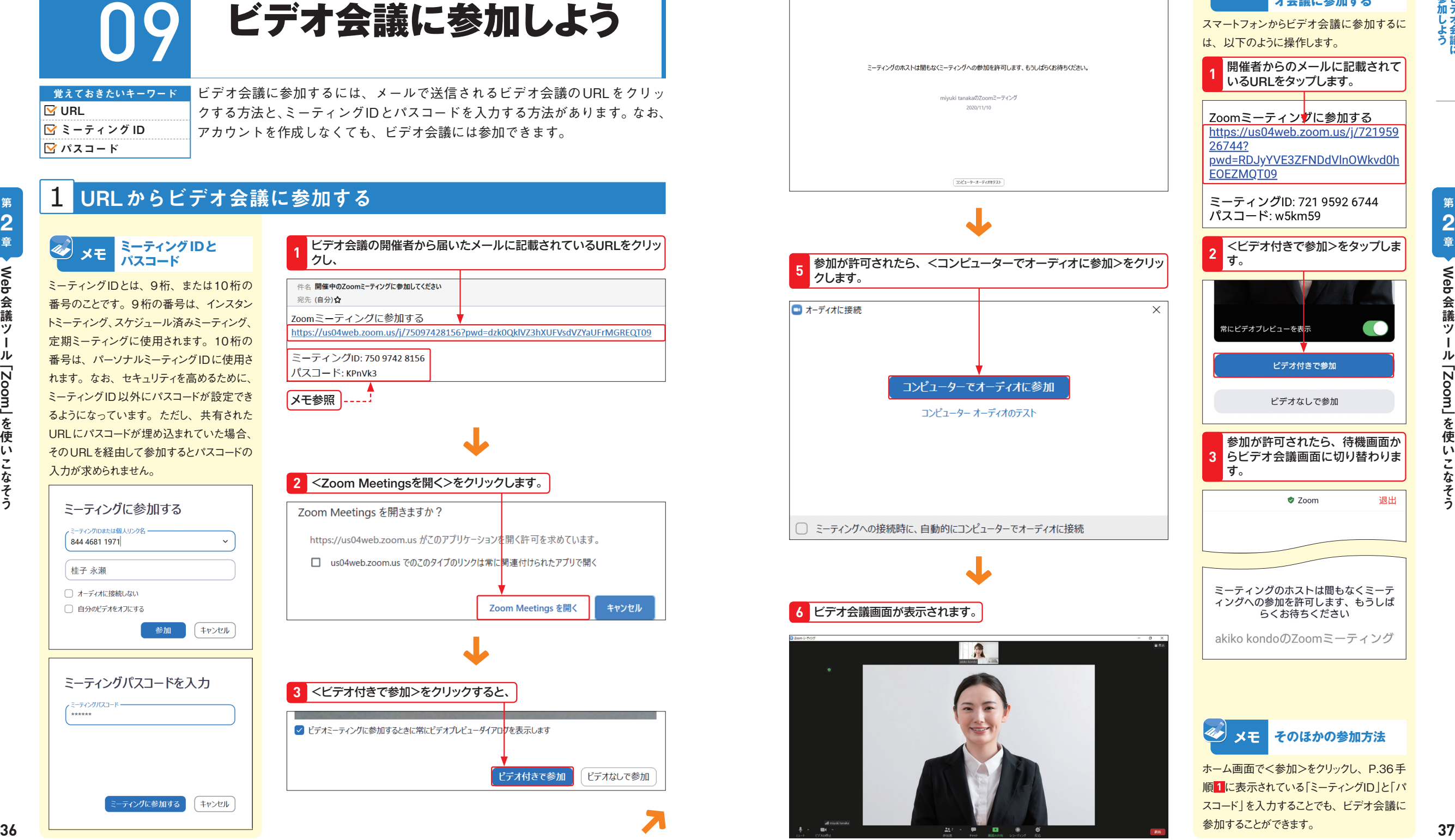

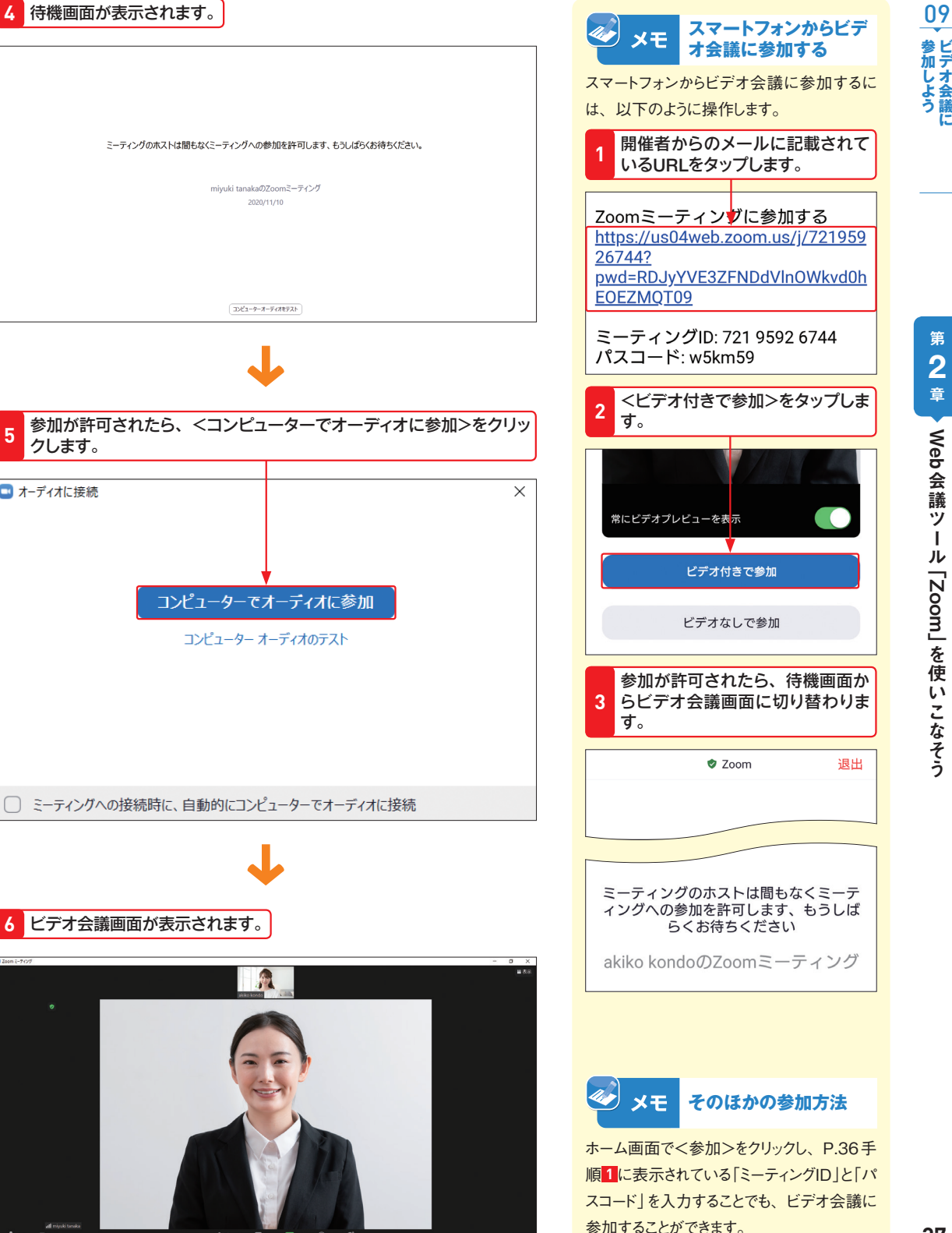

Web会議

ッ

ル

第 **2** 章

ールー トラックス

**Zoom** 

こなり きんじょう しょうかん しゅうしょう しゅうしょう しゅうしゅう しゅうしゅう しゅうしゅう しゅうしゅう しゅうしゅう しゅうしゅう しゅうしゅう しゅうしゅう しゅうしゅう しゅうしゃ

使い

 $\bar{c}$ 

こなそう

**Section** 

**Section 参加しよう** 

第 **2** 章 Web会議 ールール ッ ル [zoom] を 」 とりあげる こくしゅう しょうかん しゅうしょう しゅうしゅう しゅうしゅう しゅうしゅう しゅうしゅう しゅうしゅう しゅうしゅう しゅうしゅう しゅうしゅう しゅうしゅうしゅう 使い ミ

なそ

ぅ

退出

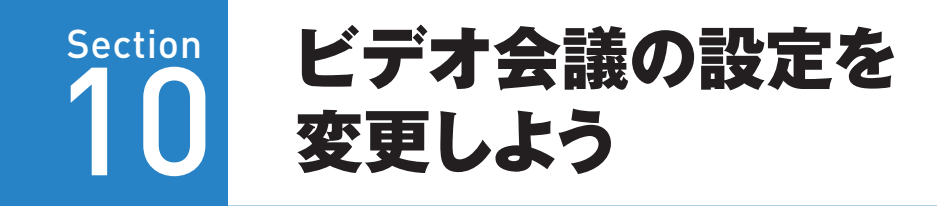

<sup>と</sup>、 **1**

akiko kondo

Ų

크다

覚えておきたいキーワード ビデオの停止 ミュート ■ バーチャル背景

ビデオ会議を行うにあたり、離席中にカメラをオフにしたり、自室などのプラ イバシー情報を守るためにバーチャル背景を利用したりできます。また、画面 の表示形式を用途別に使い分けると便利です。

 $\blacksquare$ 

ビデオの停止

画面下にマウスポインターを合わせ、<ビデオの停止>をクリックする

# 1 カメラをオン/オフにする

**マイクをオン/オフに** 40 メモ **する**

手順 **1** の画面で、<ミュート>をクリックする と、マイクがオフになります。代わりに表示さ れた<ミュート解除>をクリックすると、マイク がオンになります。

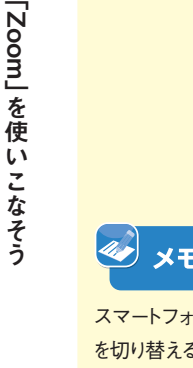

Web会議

ッ

第 **2** 章

ールー トラックス

JL

こなり きんじょう しょうかん しゅうしょう しゅうしょう しゅうしゅう しゅうしゅう しゅうしゅう しゅうしゅう しゅうしゅう しゅうしゅう しゅうしゅう しゅうしゅう しゅうしゅう しゅうしゃ

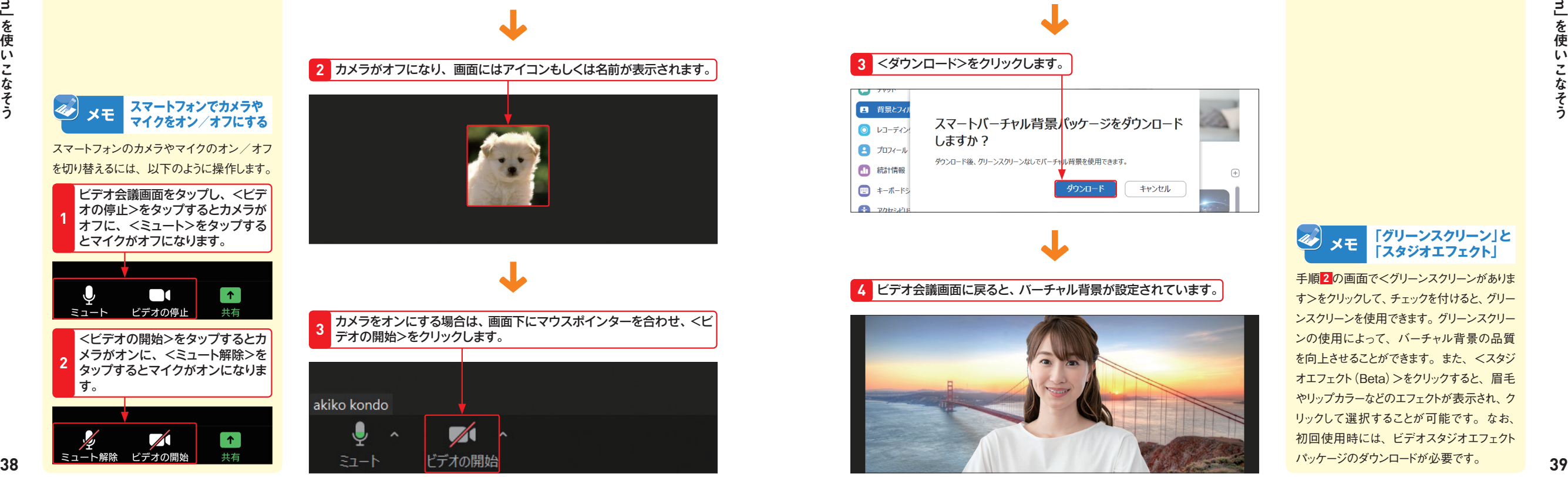

## 2 バーチャル背景を設定する

P.35を参考に「設定」画面を表示し、<背景とフィルター>をクリック します。 **1**

### □ 画面の共有 □ミーティングの開始時に招待リンクを自動的にコピー  $\Box$  frut □ミーティングコントロールを常に表示 の √ ミーティングの退出時に確認をとるために問い合わせる ■ 背景とフィルター □ 接続時間を表示 ◎ レコーディング □ 予定されているミーティングの 5 > 分前にお知らせてください

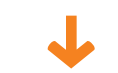

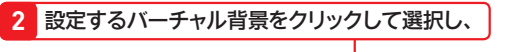

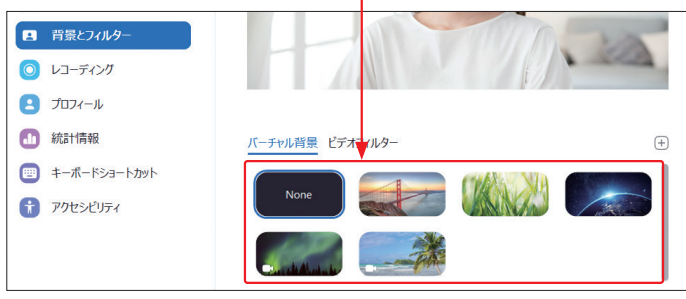

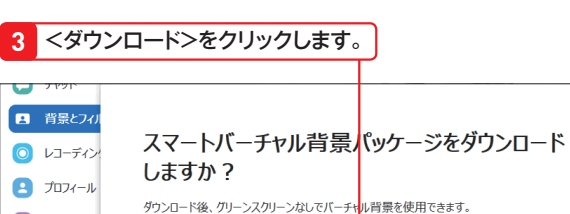

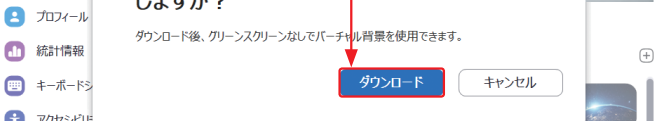

### **4** ビデオ会議画面に戻ると、バーチャル背景が設定されています。

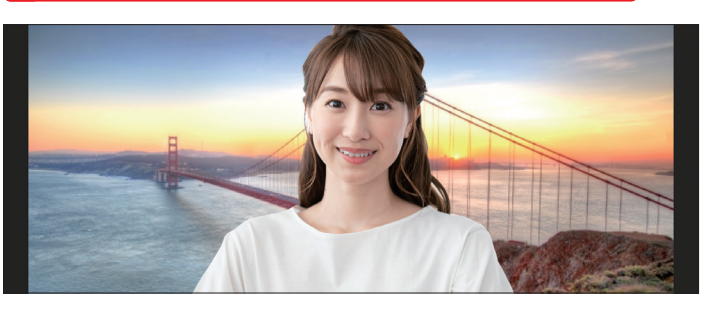

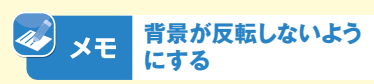

デフォルトの設定では、背景は反転して表示 されます。手順 **2** の画面で下のほうにある <マイビデオをミラーリング>をクリックして チェックを外すと、背景が反転せずに表示さ れます。

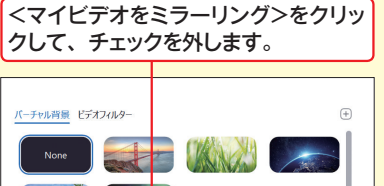

第 **2** 章

Section 10

**S定を変更しよう** 

この ጃ

設定を変更

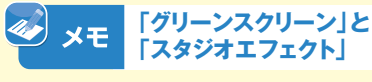

手順 **2** の画面で<グリーンスクリーンがありま す>をクリックして、チェックを付けると、グリー ンスクリーンを使用できます。グリーンスクリー ンの使用によって、バーチャル背景の品質 を向上させることができます。また、<スタジ オエフェクト(Beta)>をクリックすると、眉毛 やリップカラーなどのエフェクトが表示され、ク リックして選択することが可能です。なお、 初回使用時には、ビデオスタジオエフェクト パッケージのダウンロードが必要です。

### 3 ギャラリービューに切り替える インディング インディング インピーカービューに切り替える

Web会議

ッ

ル

第 **2** 章

ールー トラックス

「Zoom」を使いこなそう こなり きんじょう しょうかん しゅうしょう しゅうしょう しゅうしゅう しゅうしゅう しゅうしゅう しゅうしゅう しゅうしゅう しゅうしゅう しゅうしゅう しゅうしゅう しゅうしゅう しゅうしゃ

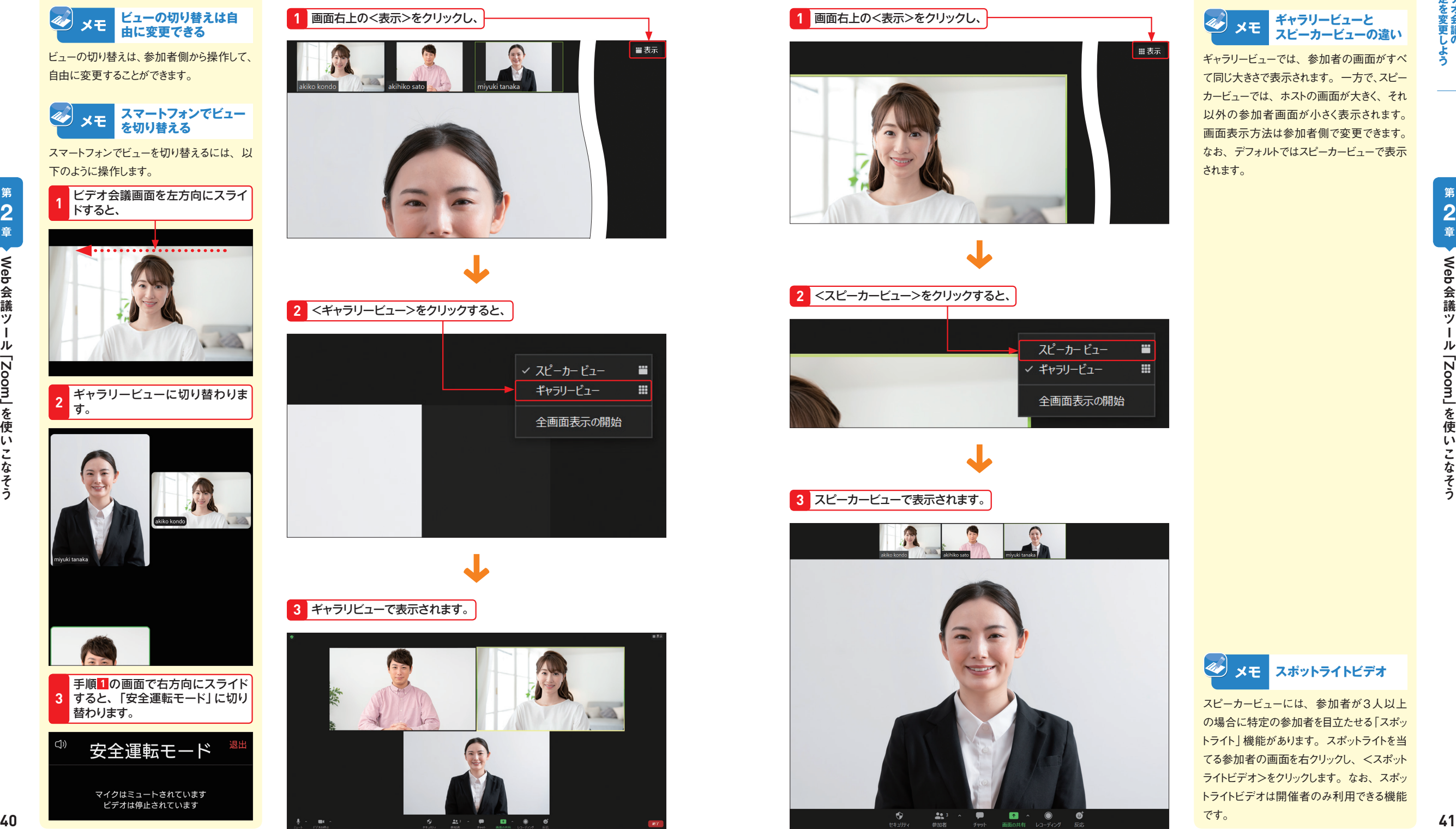

# **1** 画面右上の<表示>をクリックし、 **1** 画面右上の<表示>をクリックし、 ■表示 ✓ スピーカー ビュー m  $\mathbf{H}$ ギャラリービュー 全画面表示の開始  $\sqrt{2}$

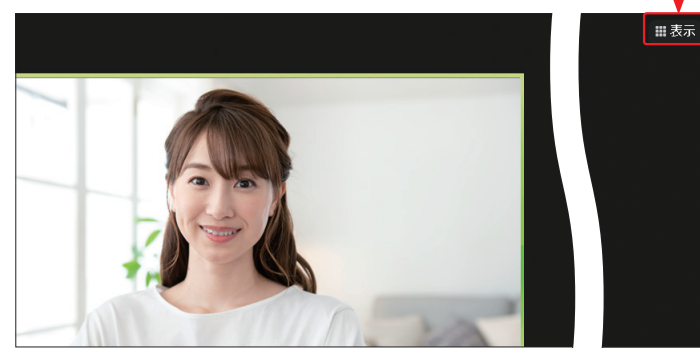

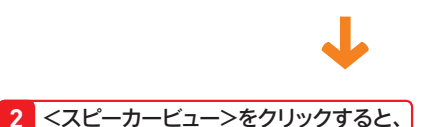

### スピーカービュー ≕ / ギャラリービュー 田 全画面表示の開始

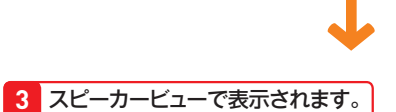

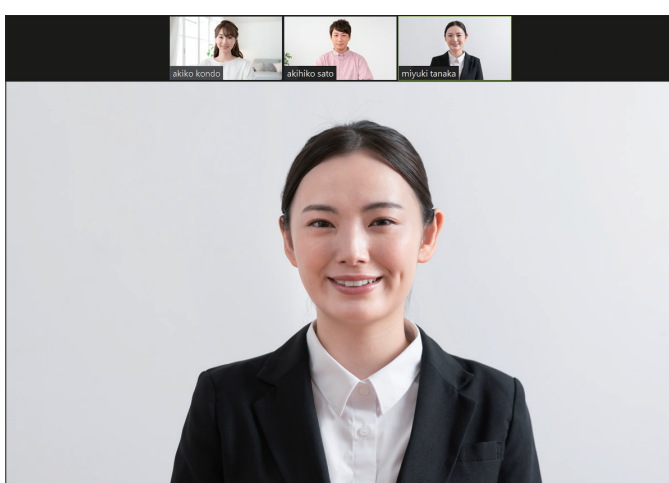

### **ギャラリービューと** 40 メモ **スピーカービューの違い**

ギャラリービューでは、参加者の画面がすべ て同じ大きさで表示されます。一方で、スピー カービューでは、ホストの画面が大きく、それ 以外の参加者画面が小さく表示されます。 画面表示方法は参加者側で変更できます。 なお、デフォルトではスピーカービューで表示 されます。

**Section** 10

**S定を変更しよう** 

ໍ້າ

設定を変更し

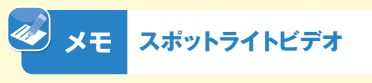

スピーカービューには、参加者が3人以上 の場合に特定の参加者を目立たせる「スポッ トライト」機能があります。スポットライトを当 てる参加者の画面を右クリックし、<スポット ライトビデオ>をクリックします。なお、スポッ トライトビデオは開催者のみ利用できる機能 です。

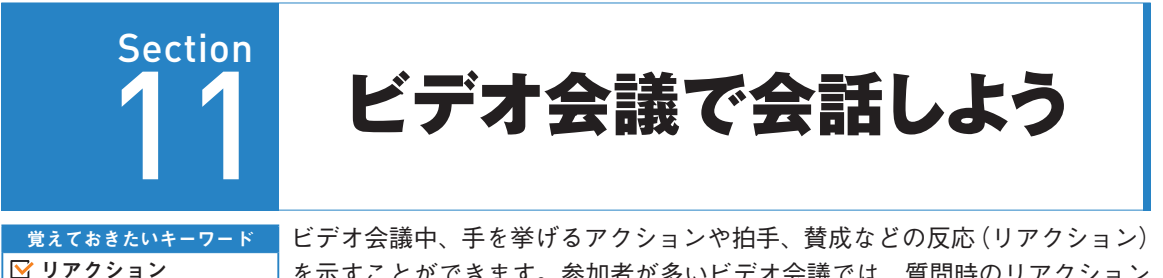

を示すことができます。参加者が多いビデオ会議では、質問時のリアクション や意思確認として活用できます。なお、手を挙げるアクションは参加者のみ利 用できます。

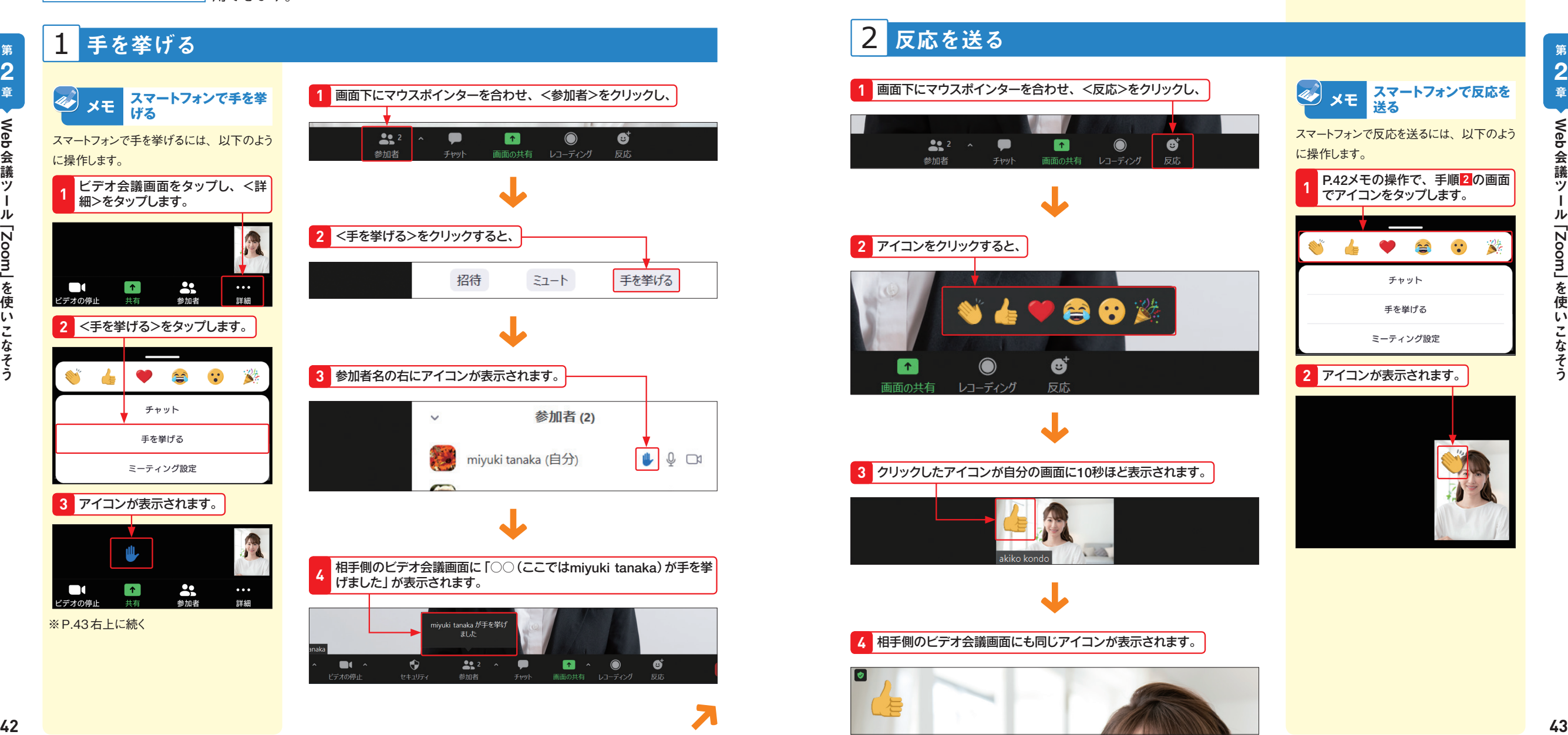

<手を降ろす>をクリックする、もしくは開催者がアイコンをクリック 手順 **2** の画面で<手を降ろす>を すると、アイコンが非表示になります。 **5** <mark>4</mark> タップすると、アイコンが非表示 になります。  $\bullet$ チャット 手を降ろす 招待  $51 - h$ 手を降ろす ミーティング設定 **1** 画面下にマウスポインターを合わせ、<反応>をクリックし、 **スマートフォンで反応を** 40 **XE 送る** スマートフォンで反応を送るには、以下のよう  $\bullet$  $22$  $\bullet$  $\blacksquare$  $\bullet$ に操作します。 画面の共有 レコーディング 参加者 チャット P.42メモの操作で、手順 **2** の画面 でアイコンをタップします。 **1 2** アイコンをクリックすると、

**3** クリックしたアイコンが自分の画面に10秒ほど表示されます。

レコーディング

 $\,$   $\,$   $\,$ 

画面の共有

4960紫

Ø

反応

**4** 相手側のビデオ会議画面にも同じアイコンが表示されます。

ぅ

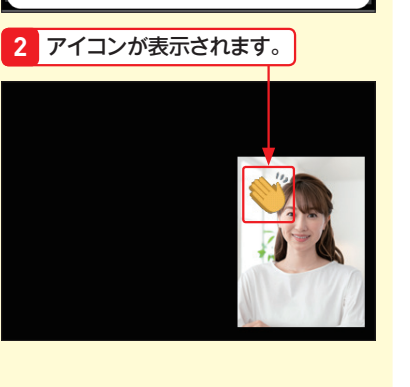

 $\mathbb{E}$ 

チャット

手を挙げる ミーティング設定

 $\dddot{\bullet}$ 

 $\hat{=}$ 

 $\dddot{\bullet}$ 

コミュニケーション

■ 意思確認

Web会議

第 **2** 章

ールー トラックス

ッ

ル

「Zoom」を使いこなそう こなり きんじょう しょうかん しゅうしょう しゅうしょう しゅうしゅう しゅうしゅう しゅうしゅう しゅうしゅう しゅうしゅう しゅうしゅう しゅうしゅう しゅうしゅう しゅうしゅう しゅうしゃ